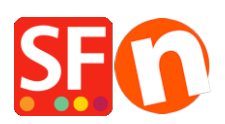

[Base de connaissances](https://shopfactory.deskpro.com/fr/kb) > [Pages et Produits](https://shopfactory.deskpro.com/fr/kb/pages-and-products) > [INSTALLATION | Comment affecter la](https://shopfactory.deskpro.com/fr/kb/articles/how-to-map-a-network-drive-or-nas-drive-in-windows) [boutiquer à un lecteur réseau ou lecteur NAS dans Windows ?](https://shopfactory.deskpro.com/fr/kb/articles/how-to-map-a-network-drive-or-nas-drive-in-windows)

## INSTALLATION | Comment affecter la boutiquer à un lecteur réseau ou lecteur NAS dans Windows ?

Jobelle C. - 2021-12-08 - [Pages et Produits](https://shopfactory.deskpro.com/fr/kb/pages-and-products)

Vous pouvez facilement créer un raccourci vers un autre lecteur ou dossier partagé sur votre réseau en mappant cet emplacement. Lorsque vous mappez un lecteur réseau, il s'affiche comme un nouveau lecteur sous Ce PC dans l'Explorateur de fichiers Windows, ce qui vous permet d'accéder rapidement aux fichiers partagés dont vous avez besoin, comme vous le feriez avec votre disque dur local.

Ce tutoriel explique comment créer ce raccourci réseau dans Windows.

ShopFactory n'est PAS optimisé pour l'indexation et l'affichage des pages sur un lecteur réseau car il signale une erreur concernant le chemin vers les dossiers. Le problème c'est qu'Internet Explorer n'aime pas exécuter des Javascripts situés sur un réseau en partage.

Pour éviter que les projets ShopFactory ne soient victimes d'erreurs de sécurité, votre lecteur réseau doit être associé à une lettre de lecteur, par exemple W:\.

Tout ce qui se trouve dans ce lecteur réseau reste inchangé - c'est juste une lettre de lecteur qui se substitue à ce lecteur réseau.

Windows 10

Mappez un lecteur réseau pour y accéder à partir de l'Explorateur de fichiers Windows sans avoir à le rechercher ou à saisir son adresse réseau à chaque fois.

1. Lancez l'Explorateur de fichiers à partir de la barre des tâches ou du menu Démarrer, ou appuyez sur la touche logo Windows + E.

2. Sélectionnez Ce PC dans le volet de gauche. Puis, dans l'onglet Ordinateur, sélectionnez Mapper le lecteur réseau.

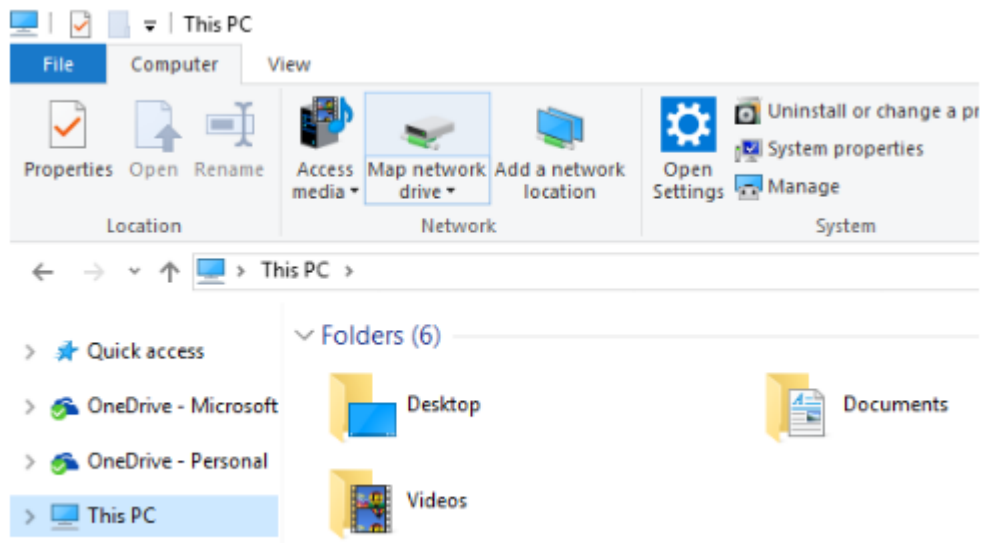

 3. Dans la liste des lecteurs, sélectionnez une lettre de lecteur. (Toute lettre disponible fera l'affaire).

4. Dans la zone Dossier, saisissez le chemin du dossier ou de l'ordinateur, ou sélectionnez Parcourir pour trouver le dossier ou l'ordinateur. Pour vous connecter à chaque fois que vous vous connectez à votre PC, cochez la case reconnexion lors de l'identification.

5. Sélectionnez Termine).

Remarque : si vous ne pouvez pas vous connecter à un lecteur ou à un dossier du réseau, l'ordinateur auquel vous essayez de vous connecter est peut-être éteint ou vous ne disposez peut-être pas des autorisations nécessaires. Essayez de contacter votre administrateur réseau.

## Windows 7

Mettez en correspondance un lecteur réseau pour y accéder à partir de l'Ordinateur ou de l'Explorateur Windows sans avoir à le rechercher ou à taper son adresse réseau à chaque fois.

- 1. Ouvrez l'Ordinateur en cliquant sur le bouton Démarrer, puis sur Ordinateur.
- 2. Cliquez sur Mapper le lecteur réseau.
- 3. Dans la liste des lecteurs, cliquez sur n'importe quelle lettre de lecteur disponible.

4. Dans la zone Dossier, tapez le chemin du dossier ou de l'ordinateur, ou cliquez sur Parcourir pour trouver le dossier ou l'ordinateur. Pour vous connecter à chaque fois que vous vous connectez à votre ordinateur, cochez la case Reconnect at logon.

5. Cliquez sur Terminer.

Remarque : si vous ne pouvez pas vous connecter à un lecteur ou à un dossier réseau, l'ordinateur auquel vous essayez de vous connecter est peut-être éteint ou vous ne disposez peut-être pas des autorisations nécessaires. Essayez de contacter votre administrateur réseau.

Vous pouvez facilement créer un raccourci vers un autre lecteur ou dossier partagé sur votre réseau en mappant cet emplacement. Lorsque vous mappez un lecteur réseau, il s'affiche comme un nouveau lecteur sous Ce PC dans l'Explorateur de fichiers, ce qui vous permet d'accéder rapidement aux fichiers partagés dont vous avez besoin, comme vous le feriez avec votre disque dur local. Voici comment créer ce raccourci de lecteur réseau dans Windows 10

1. Ouvrez l'Explorateur de fichiers et sélectionnez Ce PC.

2. Cliquez sur le bouton Mapper le lecteur réseau dans le menu en ruban en haut, puis sélectionnez "Mapper le lecteur réseau". (Ceci se trouve sous l'onglet Ordinateur, qui devrait s'ouvrir automatiquement lorsque vous allez sur Ce PC, comme ci-dessus).

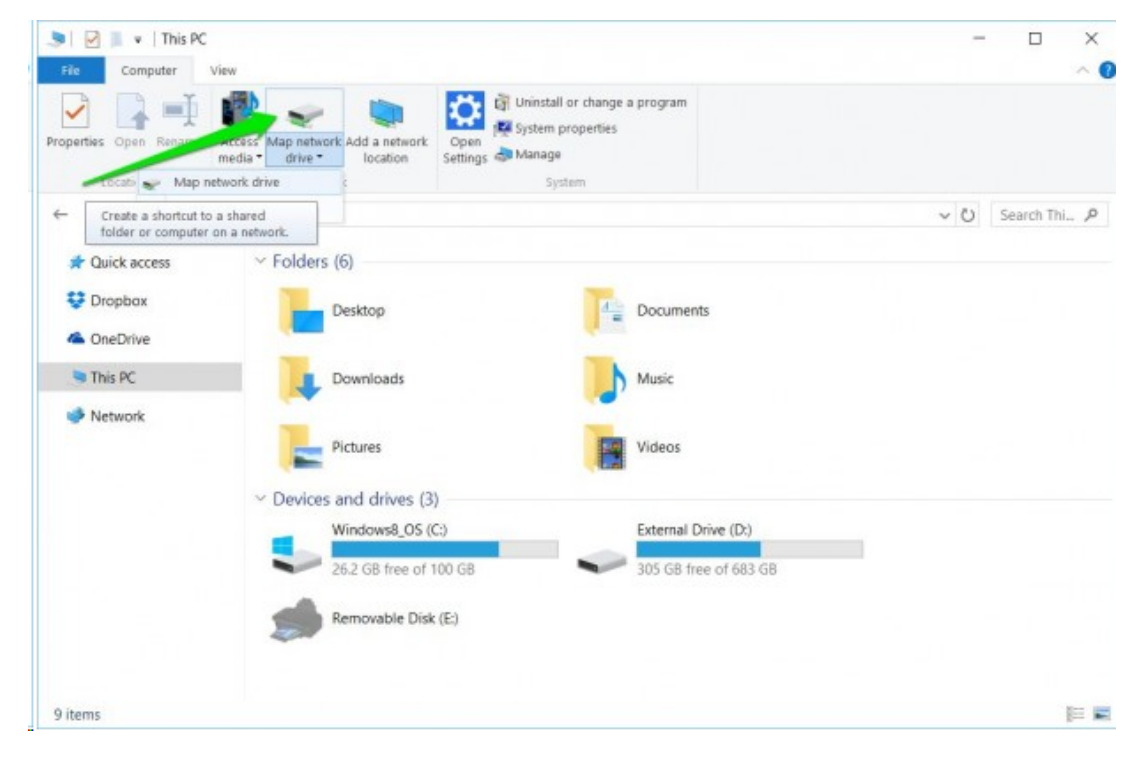

3. Sélectionnez la lettre de lecteur que vous souhaitez utiliser pour le dossier réseau, puis cliquez sur Parcourir.

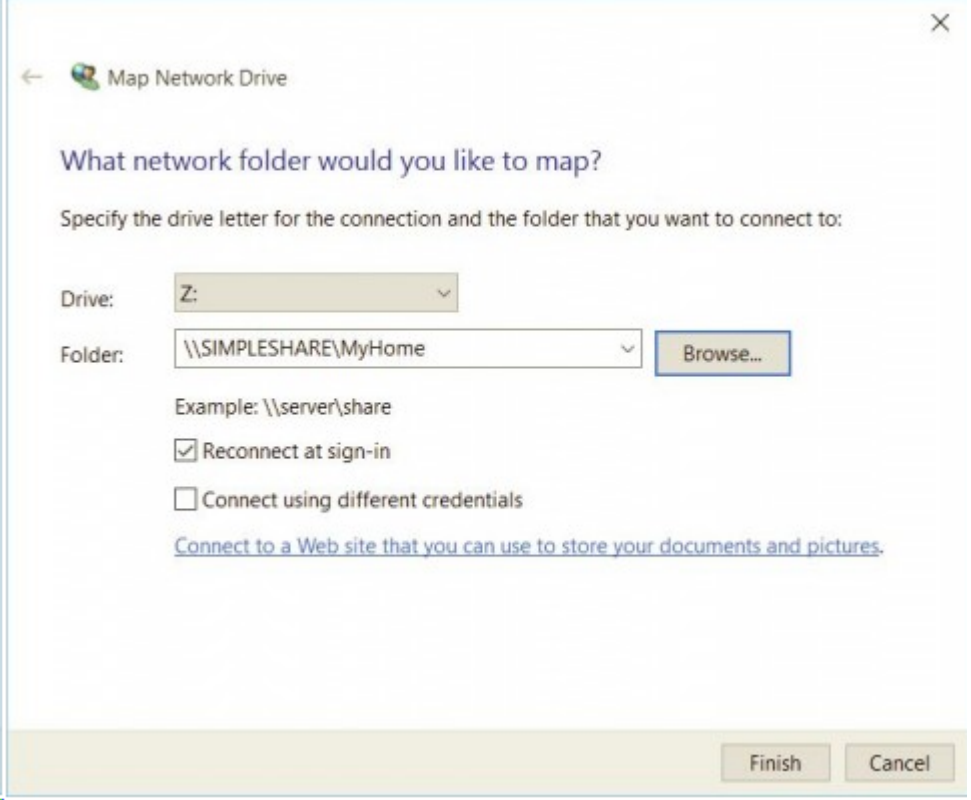

4. Naviguez jusqu'au dossier que vous souhaitez mapper et cliquez sur OK après l'avoir sélectionné.

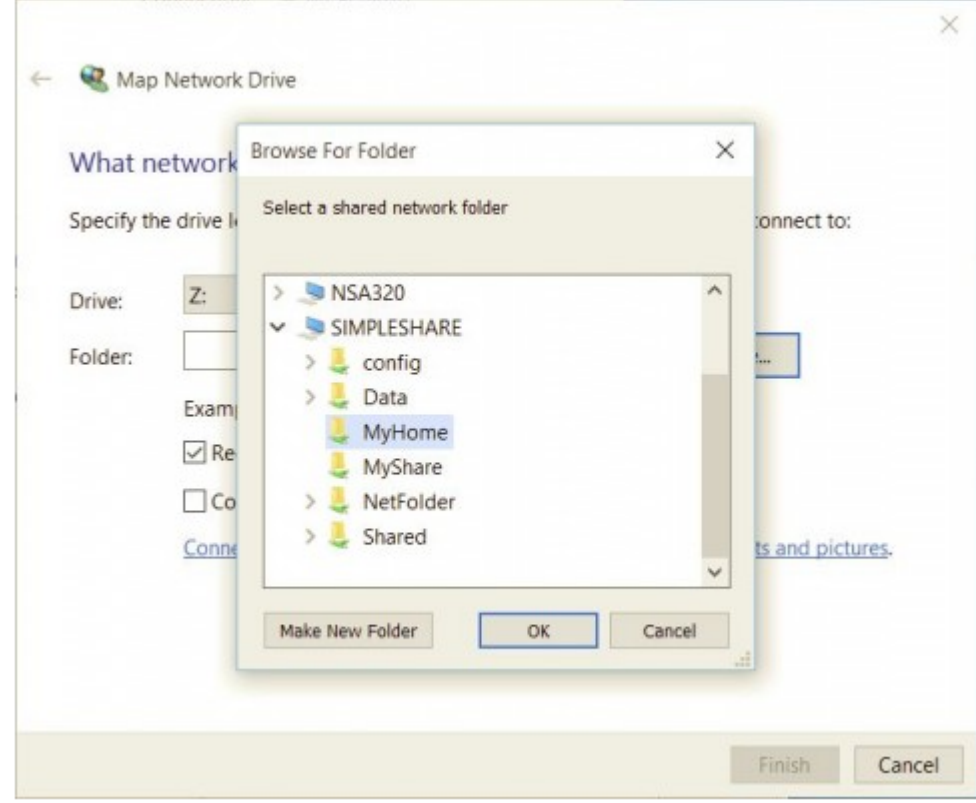

5. Confirmez votre sélection et cliquez sur Terminer. Vous pouvez choisir de vous reconnecter au dossier à chaque fois que vous vous connectez afin qu'il soit toujours disponible et, si nécessaire, utiliser un autre compte utilisateur pour vous connecter au dossier.

Lorsque vous avez terminé, vous devriez voir la nouvelle lettre de lecteur sous Ce PC et vous pourrez accéder à son contenu comme vous le feriez pour n'importe quel autre dossier. Si vous souhaitez déconnecter le lecteur réseau, cliquez dessus avec le bouton droit de la souris et sélectionnez "Déconnecter".

Dès que le lecteur réseau aura été correctement mappé, lorsque vous ouvrirez/créerez un projet, vous devrez naviguer vers le bon dossier mappé, c'est-à-dire W:\Online-Shop\Test-Project1.

Par exemple, un projet auquel on accédait auparavant sous \tech01\test

DOIT maintenant être accessible en tant que

## W:\Online-Shop\Test-Project1

Plus important encore, lorsque ce partage réseau est accessible par plusieurs ordinateurs et périphériques, assurez-vous que le projet ShopFactory n'est accessible que par un seul PC à la fois.

Le fichier de la boutique ne doit être accessible que par une seule machine à la fois. Si vous ouvrez la boutique sur un PC, assurez-vous de le fermer avant d'y accéder depuis votre ordinateur portable.